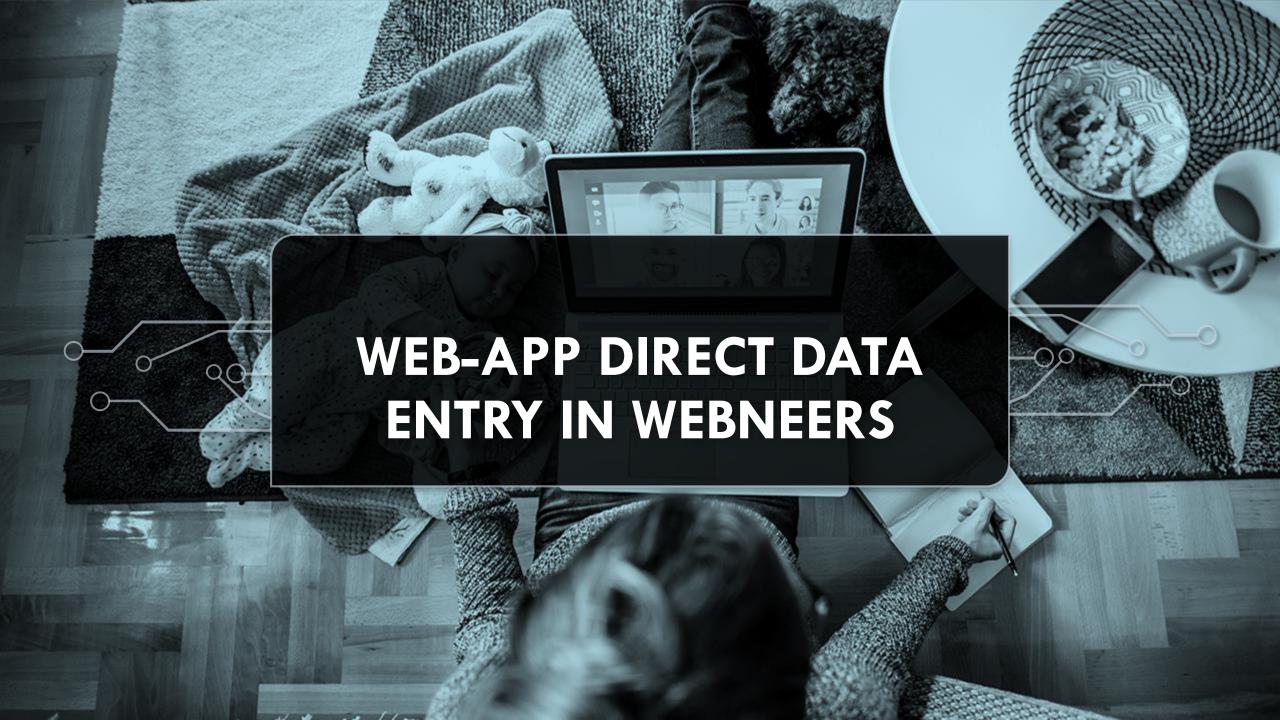

### COMMUNICATION DURING TODAY

- •In order to ask questions, please utilize the Q&A feature at the bottom of the Zoom feature bar
- We will answer all questions at the end of the presentation
- This presentation will be recorded for future use
- Materials discussed will be available on the new EFNEP resources website <a href="https://connect.extension.org/g/efnep">https://connect.extension.org/g/efnep</a>

### TODAY'S TRAINING

This training is provided with the support of the EFNEP Technology Committee. The High-level Subcommittee Members provided their experience, insight and suggestions to create a well-rounded training.

### HIGH-LEVEL TECHNOLOGY COMMITTEE MEMBERS

Chelsea Smith
Texas A&M
University

Tony Benavente North Carolina State University Yvette Graham
Ohio State
University

Suzanne Saggese Ohio State University

Leslie McCammish
University of
Kentucky

RJ Gibbs Michigan State University Jose Garcia University of Florida Marusa Cernjul University of Nebraska

Emily Gratopp
University of
Nebraska

Ruthann Marchetti
University of
Rhode Island

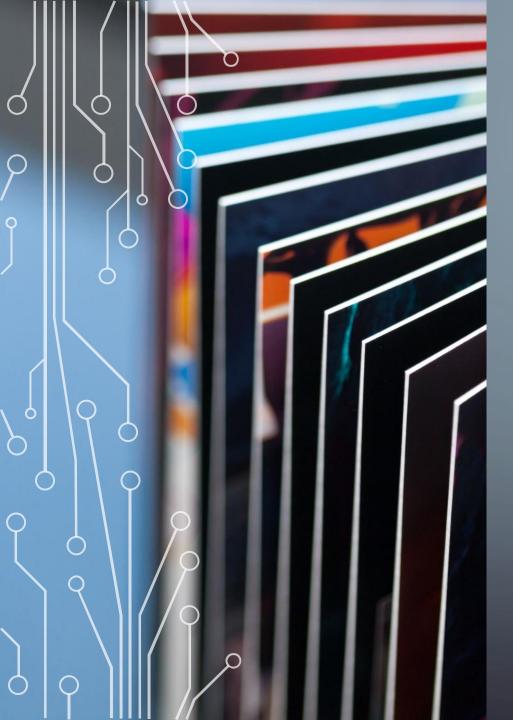

#### LET'S GET ON THE SAME PAGE

- Each Institute is different in how they handle data entry responsibilities
- Online data entry will likely NEVER replace the need for paper forms
- There are some participant groups this will work great for and some it will NEVER work for
- WebNEERS app definitions
  - <u>Native App</u> traditional app on a device, can store data when internet is not available
  - Web App need a link and access to internet similar to Qualtrics

### **PURPOSE OF THIS TRAINING**

Provide detailed instructions on how to use the Web-app version for the WebNEERS Direct Data System

### PURPOSE OF DIRECT DATA ENTRY

Allows adult EFNEP participants to enter their own entry/exit demographic and questionnaire information directly into WebNEERS

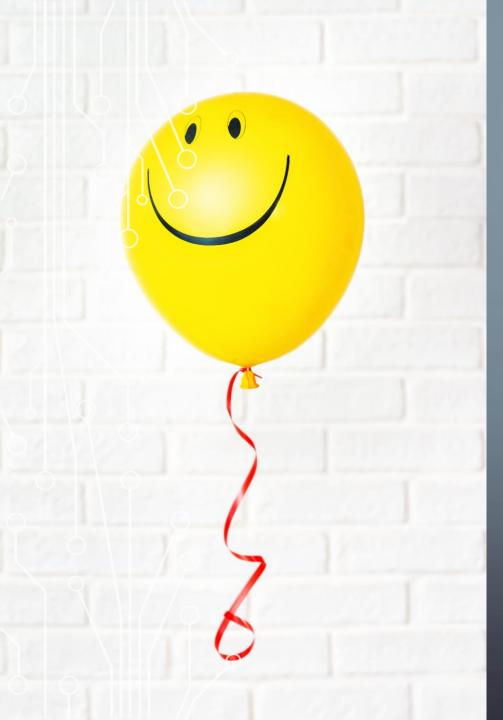

# WHY IS DIRECT DATA ENTRY A POSITIVE

- Saves time during first and last lessons
- Allows more time for quality Food Recalls
- Participants are more likely to answer personal questions like monthly income
- Reduces data entry time
- Educators have more control over their own data
- Don't need to download an app or software for the web-app just need internet and a device

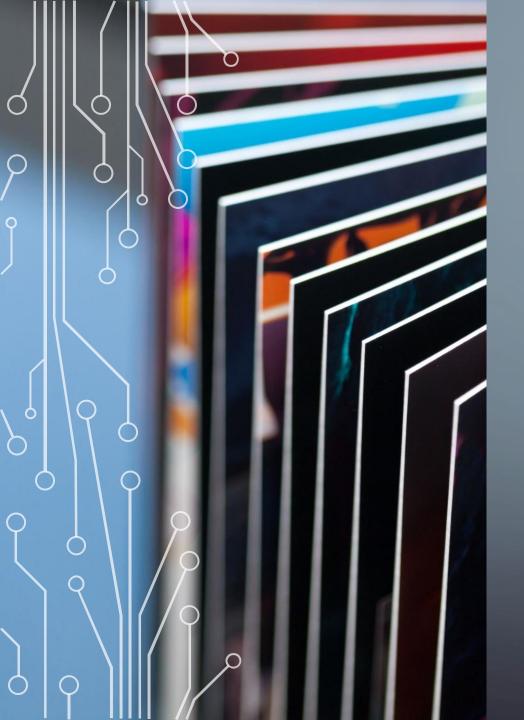

### STEP1: USER RIGHTS

### USER RIGHTS ACCESS IN WEBNEERS

•Institute and Regional level users must be given access to utilize direct data entry

• The User Rights needed are:

| 232 | Direct Data Entry                    | System Administration |
|-----|--------------------------------------|-----------------------|
| 233 | Delete App Adults                    | Adult                 |
| 234 | Can Create Exit / Sampling Room Code | Adult                 |
| 236 | View All Room Codes                  | System Administration |

### USER RIGHTS ACCESS IN WEBNEERS

- View All Room Codes this option is up to the Institute level on if it is needed.
- •If selected, then everyone can see ALL room codes created, might be best to limit this user right

236

View All Room Codes

System Administration

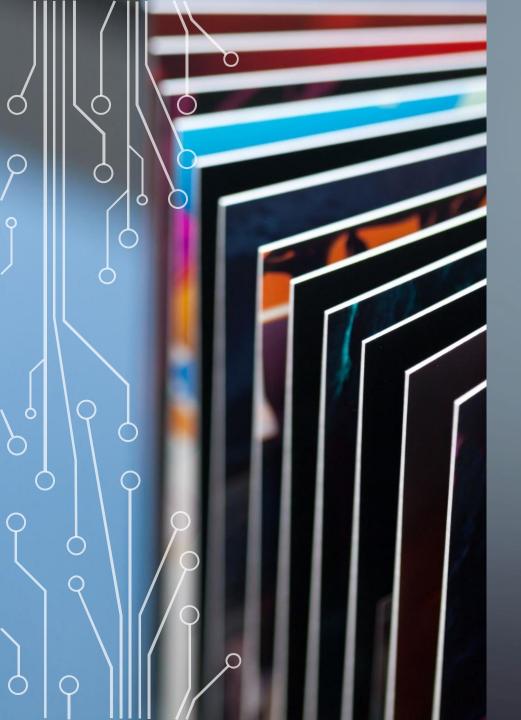

STEP 2: CREATE ROOM CODE

### **ROOM CODES & DATA COLLECTION STEPS**

Step 1: Log in

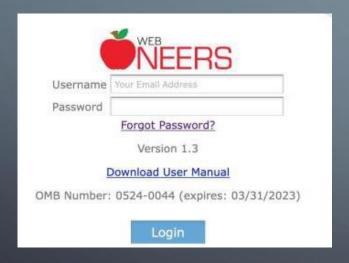

Step 2: Under the Adult section, select the Room Codes feature

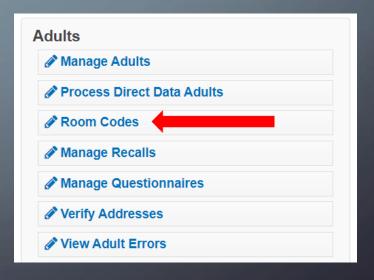

Room Codes are created for each individual group and for Entry and Exit

#### Step 3: Select the Create Room Code feature

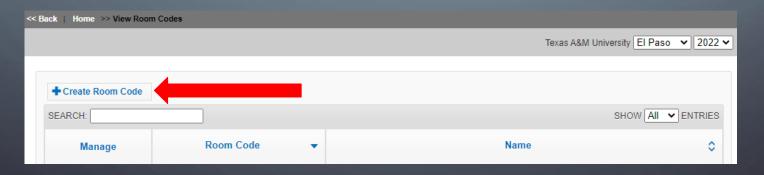

Step 4: Naming the Room

It is important to be as descriptive as possible

For example: Educator last name, Entry/Exit, Group Name

| Code will be autogenerated upon creation |  |  |
|------------------------------------------|--|--|
|------------------------------------------|--|--|

Also be sure to select:

- Staff (educator) name
- Residence type
- Lesson type
- Type Entry or Exit
- Include Questionnaire (yes or no)
- Subgroups: select appropriate

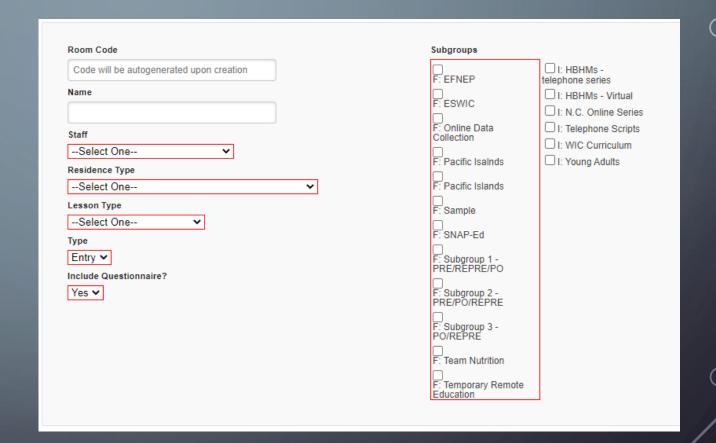

- Step 5: When completed, select **Save**
- Step 6: Select the **Enter Room** feature to retrieve the room link and code

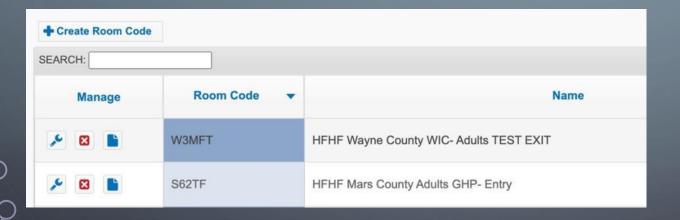

Features key:

This feature allows you to edit the Room Code

This feature allows you to delete the Room Code

This feature allows you to enter the room code to retrieve the link

### HELPFUL TIP:

Depending on how your Institution is set up – you many need to create a Room Code Request Form

#### With this form:

- EFNEP educators fill it out and send it to Data Entry personnel
- The data entry staff go into WebNEERS to create the Room Code
- Then sends the form back to the educator with the Room Code Link

| ENFEP D                                                                        | Direct Data Collection                                     |  |  |  |
|--------------------------------------------------------------------------------|------------------------------------------------------------|--|--|--|
| Room Code Request Form                                                         |                                                            |  |  |  |
| Room Name:(County name, e                                                      | educator, group name, entry or exit)                       |  |  |  |
| Educator Name:                                                                 |                                                            |  |  |  |
| Residence Type: (Select one)                                                   | <u>·</u>                                                   |  |  |  |
| Lesson Type: (Select one)                                                      | v                                                          |  |  |  |
| Entry -or- Exit                                                                | Include Questionnaire? (Select one)                        |  |  |  |
| Subgroups:  Online Data Collection Cooking with EFNEP HBHM – Telephone Scripts | HBHM – Virtual N.C. Online Series Today's Mom Young Adults |  |  |  |
| Other subgroups or adult groups:                                               |                                                            |  |  |  |
|                                                                                |                                                            |  |  |  |
| LOA complete this section and return t                                         | to NEA.                                                    |  |  |  |
|                                                                                | Room Link:                                                 |  |  |  |
| or-                                                                            | Room Link:                                                 |  |  |  |

#### HELPFUL TIP:

Keep a Google doc or shareable spreadsheet with all the Room Codes

\*\*\*When you go to search to find adults you need to have the Room Code –

you can not search by the group name.

| WebN | EERS Direct | Data Entry - El Paso Co | unty     |            |                 |
|------|-------------|-------------------------|----------|------------|-----------------|
|      |             |                         |          |            |                 |
|      | Room Code 🗡 | Group Name 🔻            | Educator | Entry/Exit |                 |
|      |             |                         |          | 4          | Filter and Sort |
|      |             |                         |          |            |                 |
|      |             |                         |          |            |                 |
|      |             |                         |          |            |                 |
|      |             |                         |          |            |                 |
|      |             |                         |          |            |                 |

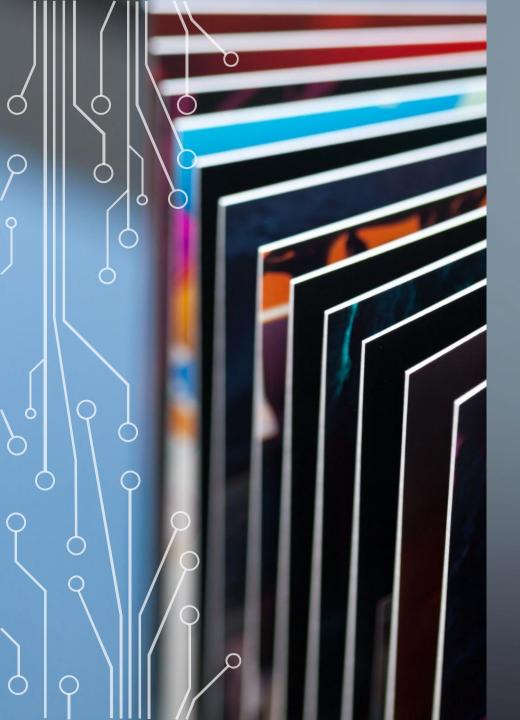

STEP 3: DATA COLLECTION

#### DATA COLLECTION STEPS

Step 7: Copy and paste the hyperlink and room code to include in your email

- Note, the room code will auto populate for participants.
- There is also the option to enter the room in Spanish "En Español."

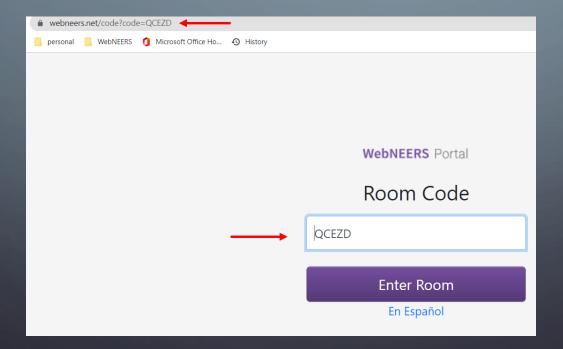

#### **DATA COLLECTION STEPS**

- 1. Draft an email to participants up to a week PRIOR to the first lesson and last lesson.
- 2. Copy/paste the URL and the ROOM CODE and include it in the email.
  - Provide a brief explanation to your participants on how to access the site, what information will be collected, and why.
- 3. Before class, login to WebNEERS and see how many participants have completed their paperwork. Encourage those who did not, to join you ahead of class or after the lesson to complete it and provide assistance, as needed. Or you may offer them a paper option.

#### DATA COLLECTION STEPS

#### HELPFUL TIP:

Create a draft email to be sent out to participants that includes the hyperlink and or Room Code that is changed for each group

\*\*\*Create a separate email for EXIT \*\*\*

#### **Entry Survey Email Template**

Subject: Invitation to complete EFNEP Paperwork

Dear [insert participant name],

Thank you for joining EFNEP! We hope you will find the program to be an engaging learning opportunity.

In order to continue to offer this program for free to communities like yours all over Texas, we ask all participants to complete some paperwork. This includes an enrollment form with information about you and your family, as well as a survey about your food and physical activity behaviors.

This email has a secure link in it which will take you to the survey. The forms you complete are confidential and your participation will not affect any other services you receive or programs you are involved in.

#### Follow this link to the Survey: {webneers link}

Please complete the survey within the next week. If you need assistance with the survey, please reach out to me by phone or email. I can help you with questions about how to complete the survey or walk you through it question by question. There is also an option to complete the survey in Spanish after you click on the link above.

# CREATE STEP BY STEP INSTRUCTIONS FOR YOUR INSTITUTION

#### Texas A&M Direct Data Entry Steps

#### Creating Room Codes

- 1) Fill out room code request form & email form to LOA.
- 2) LOA creates room code and room code information is recorded in county excel document.
- 3) LOA responds to request email with room code to educator.
- 4) Educator emails participants with room link and class information a week prior to class beginning.
- 5) Educator & LOA communicate on who has completed the entry survey prior to the first class beginning.
- 6) Repeat steps 1-5 for exit room codes (remember to request a week ahead of the final session).

#### **Processing Adults**

LOAs should wait to process adults until after the first class has been completed and attendance has been verified by the educator. This will be a learning process and will require trial and error to find what works best for your county!

After completing your first group using Direct Data Entry – please reach out to the State Office (email Michael Laguros) with your feedback, roadblocks, constructive criticism, and anything we can do to help streamline the process.

## LET'S PRACTICE

## Creating a Room Code

Practice entering your data:

https://www.webneers.net/code?code=QCEZD

### REPEAT STEPS FOR COLLECTION OF EXIT DATA

- 1. Log into WebNEERS
- 2. Select Room Code Feature
- 3. Create a new Room Code
- 4. Name the room be sure to use the same name as entry but put exit
- 5. Save the room
- 6. Enter the Room to get the Room Code and the direct web link
- 7. Send Room Code direct link to participants to complete Exit data

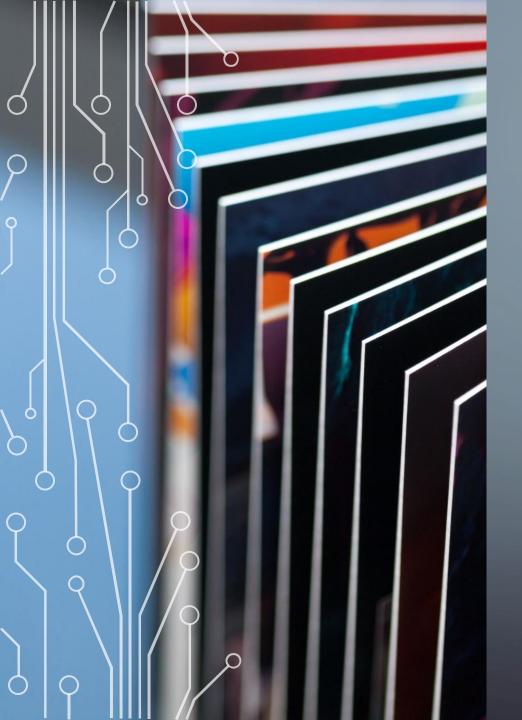

STEP3: PROCESS ADULTS

## PROCESS ADULTS IN WEBNEERS

- After participants complete the Direct Data, their information is submitted to the system, but needs to be assigned to each staff member.
- This process will sort participants into the appropriate county or region and under the correct educator.
- It is best practice to Process Direct Data Adults as soon as possible.

Step 1: Log in

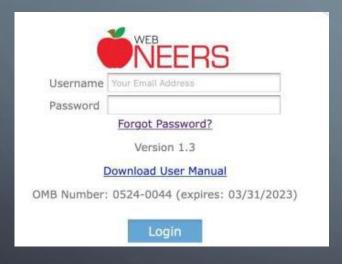

Step 2: Select the Process Direct

Data Adults feature

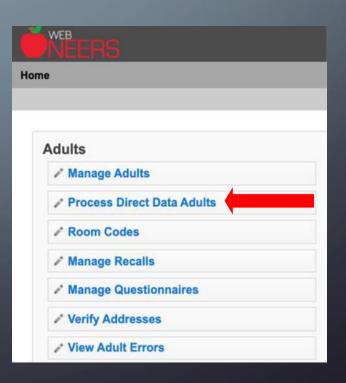

Step 3: Type Room Code in the search bar to filter participants

- This list holds all adult participants across all regions (until they are processed).
- Use the search bar to search for participant by name or Room Code and this groups the participants together.

| <b>■</b> Export |      |                        |                     |                    |
|-----------------|------|------------------------|---------------------|--------------------|
| SEARCH: 90XWI   |      |                        |                     | SHOW All V ENTRIES |
| Manage          | ID ♦ | Name \$                | City, State \$      | Room Code 🔺        |
| <b>№</b> 8      | 24   | Michael Laguros        | College Station, TX | 90XWI              |
| <b>№</b> 8      | 17   | Yvette Jacinto         | Corpus Christi, TX  | 90XWI              |
| <b>№</b> 8      | 16   | BEATRIZ RODRIGUEZ-LOYA | San Benito, TX      | 90XWI              |
| <b>№ 8</b>      | 15   | Cheryl Miller          | Dallas, TX          | 90XWI              |
| <b>№</b> 8      | 14   | Melissa De Leon        | Edinburg, TX        | 90XWI              |
| <b>№</b> 8      | 13   | Luz Waters             | El Paso, TX         | 90XWI              |
| <b>№</b> 8      | 12   | Khadija Ghaffar        | Houston, TX         | 90XWI              |
| <b>№ ②</b>      | 11   | Oscar Zamora           | Austin, TX          | 90XWI              |

Room Code spreadsheet

134

SHOWING 1 TO 3 OF 3 ENTRIES

Michael Laguros

Step 3: OR

 Adults can be located through their room code and processed there

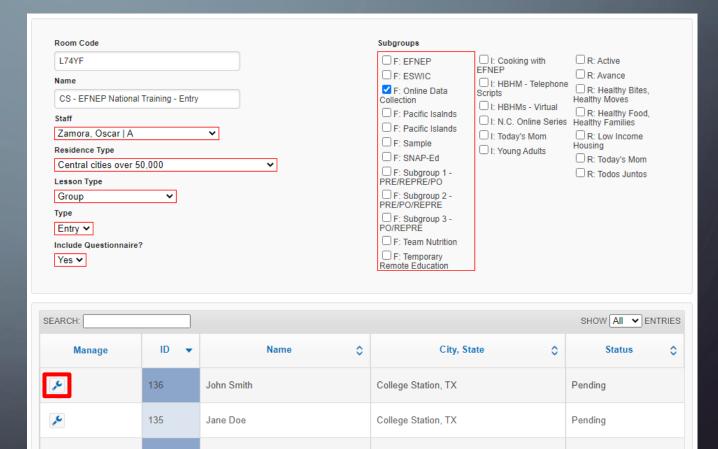

College Station, TX

Processed

90

Step 4: Select the Edit (wrench) feature on the adult you wish to process.

| SEARCH:    | SHOW All V ENTRIES |                 |                     |             |
|------------|--------------------|-----------------|---------------------|-------------|
| Manage     | ID ♦               | Name            | City, State 💠       | Room Code 🔺 |
| <b>№</b> ⊗ | 24                 | Michael Laguros | College Station, TX | 90XWI       |

Step 5: Select the respective county/region for the participant in the top right corner.

You MUST select the correct one, if you select the wrong county, email your Institution contact.

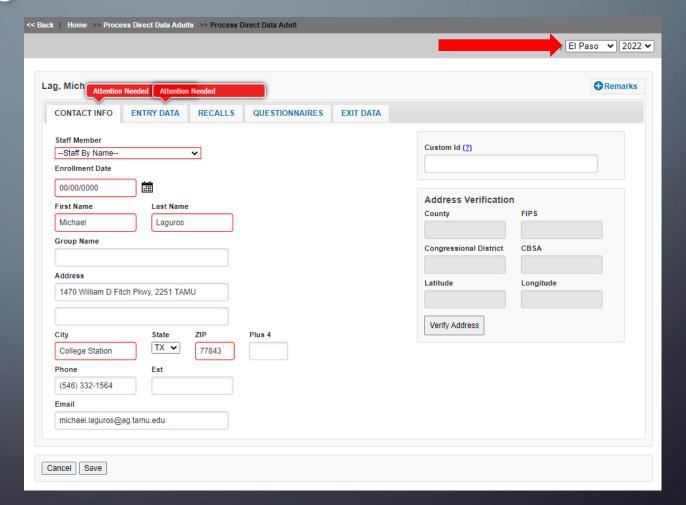

Step 6: Complete the required fields

- Select staff name
- Enter the correct enrollment date, group name and address.
- This is the time to double check that participants filled out all of the information
- Once you hit SAVE this adult record will now be found in 'Manage Adults'

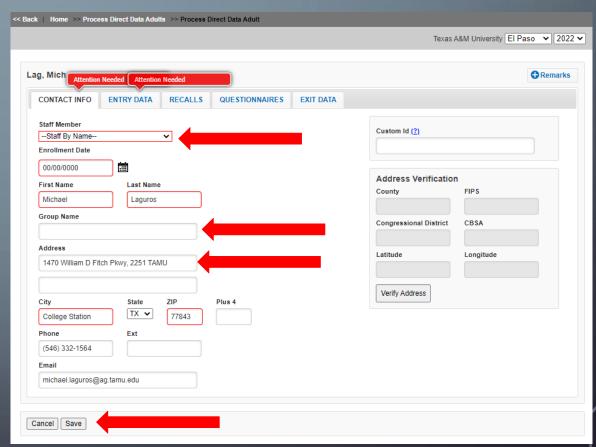

## PROCESS ADULTS IN WEBNEERS

### **HELPFUL TIPS:**

- Each adult needs to be processed before you can see it in Manage Adults
- Once you process the adults, they will have the status of 'processed'.
- Wait until after the 1<sup>st</sup> class before you process any adults to make sure they actually attend the first session.

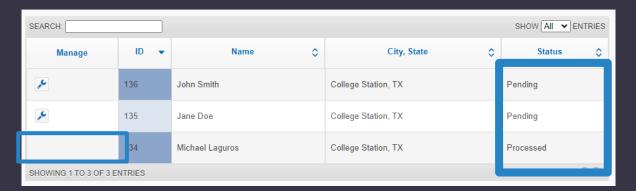

## LET'S PRACTICE

Processing Adults Entry

• Step 1: Log in

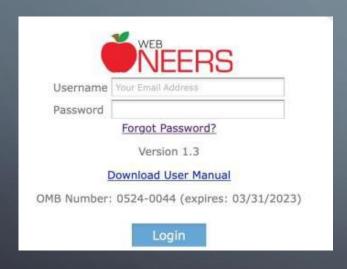

 Step 2: Under the Adult section, select the Process Direct Data
 Adults feature

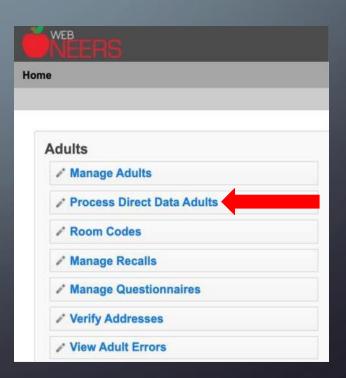

Step 3: Select the Edit (wrench) feature on the adult you wish to process. This list holds all adult participants in the state (until they are processed). If the list is long, you can use the search bar to search for participant by first or last name or room code.

• Tip: An exit record will not have a city and state listed.

| SEARCH: ND05W |      |                 | SHOW All V ENTR |             |  |  |  |
|---------------|------|-----------------|-----------------|-------------|--|--|--|
| Manage        | ID ▼ | Name            | City, State 🗘   | Room Code 💠 |  |  |  |
| <b>№</b> ⊗    | 38   | Michael Laguros | ,               | ND05W       |  |  |  |

Step 4: After you click on the wrench, there are three tabs:

- Click on the adult drop down and select the name to match the exit record to the entry record.
- 2. Tab over to Questionnaires to see the exit Questionnaire responses.
- 3. Click on the public assistance tab to verify public assistance at exit.
- 4. Click Save once you have reviewed the record.

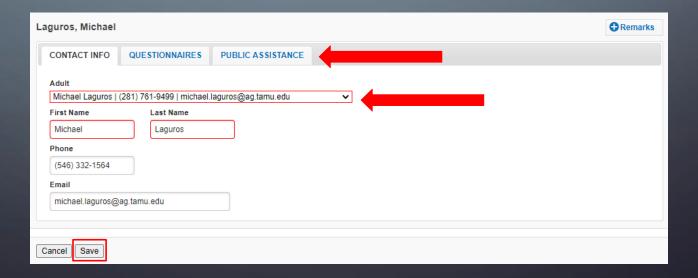

Step 4 (continued): After clicking save, the direct data exit adult record has been merged into the entry record under "Manage Adults."

| Adult Filter: All Adults                               |        |                  | Staff Filter:  All Staff   Run Filter |                               |                |                 |                        |  |  |  |  |
|--------------------------------------------------------|--------|------------------|---------------------------------------|-------------------------------|----------------|-----------------|------------------------|--|--|--|--|
| + Add Adult         SEARCH:         SHOW All ✓ ENTRIES |        |                  |                                       |                               |                |                 |                        |  |  |  |  |
| Manage 💠                                               | ID ▼   | Name             |                                       | Staff 💠                       | Program Status | # of<br>Recalls | # of<br>Questionnaires |  |  |  |  |
| <b>№</b> 8                                             | 109720 | Laguros, Michael | College<br>Station, TX                | WATERS, LUZ ELENA  <br>A20270 | Active         | 0               | 1                      |  |  |  |  |

### LET'S PRACTICE

Processing Adults Exit

### PROCESS ADULTS IN WEBNEERS

#### **HELPFUL TIPS:**

• If a participant fills out a paper form at entry – you will be able to match their electronic Exit form....you first need to enter their paperwork into WebNEERS, so they are in the system under Manage Adults

### PROCESS ADULTS IN WEBNEERS

#### HELPFUL TIPS:

- How do you handle incomplete records?
  - Depends on how incomplete you may email them and have them start over or bring a paper form to class and have them fill it out.
  - Once you process the adult you will have the ability to make edits under manage adults
- How do you handle multiple entries with the same name?
  - 1 st decide if they are duplicate entries or the same name
  - If same name and in the same Room Code you might want to look at demographic information and add remarks in their record with a special identifier so that you make sure you match it correctly at exit

### WHAT DO OTHER STATES DO?

#### Centralized Data Examples:

- Google form is used to track room codes and to request room codes. Data entry staff can screen shot the list of participants that have filled out the form ahead of their class and email it to the educators.
- 2. Educators create room codes themselves. Educators process their adults but if there are any edits that need to be made to the record then the data entry staff handle those edits.

### WHAT DO OTHER STATES DO?

# Educator Led Data Entry Examples:

- 1. Educators create room codes themselves. Educators process their own adults.
- 2. Ability to use an Export function to create a spreadsheet to see which adults have submitted their data and if it is complete

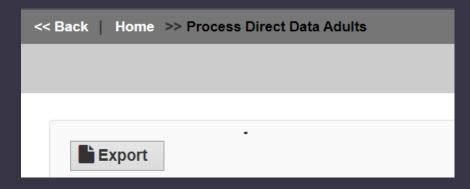

### WHAT DO OTHER STATES DO?

\*\*Communication and tracking is key to ensure that all data is collected, processed, and entered

\*\*You will need to create systems that work best for your Institution

#### COLLECTION OF FOOD RECALL QUESTIONS

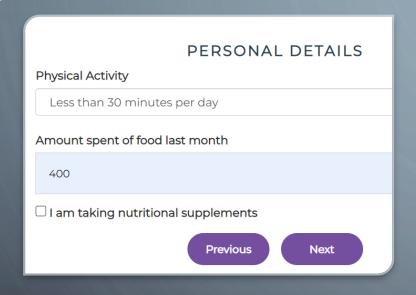

- This information is collected for those that participate in ASA24 collection of food recalls.
- This information is not processed into the food recall section for adults.
- Can retrieve this information using the export function.

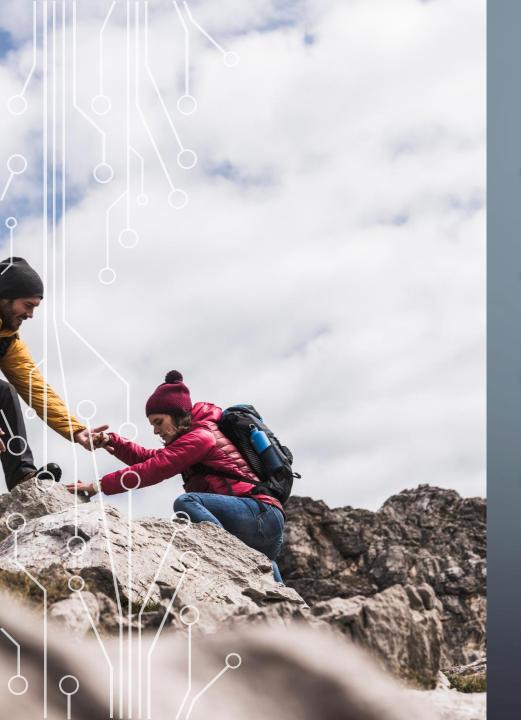

#### POTENTIAL CHALLENGES

- Inability to track and double check participant's paperwork prior to submission
- Knowing who has and hasn't turned in paperwork
- Lose the ability to motivate participants to complete the full set of paperwork
- May not work well for participants that have difficulty reading

#### **ADDITIONAL RESOURCES**

- Setting Up Room Codes and Permissions: https://www.youtube.com/watch?v=rMDplagkXfs
- Processing Adult Data:
   https://www.youtube.com/watch?v=XF27LQdyLMc
- WebNEERS Manual Link: WebNEERS User Manual, Training Modules & Other Resources | National Institute of Food and Agriculture (usda.gov)

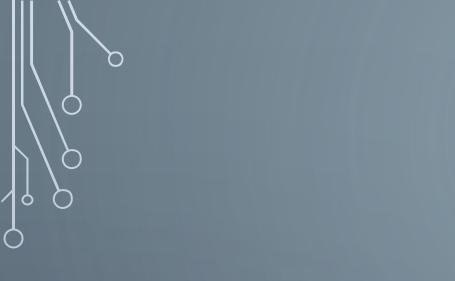

#### UPDATES FROM WEBNEERS BETA TEAM

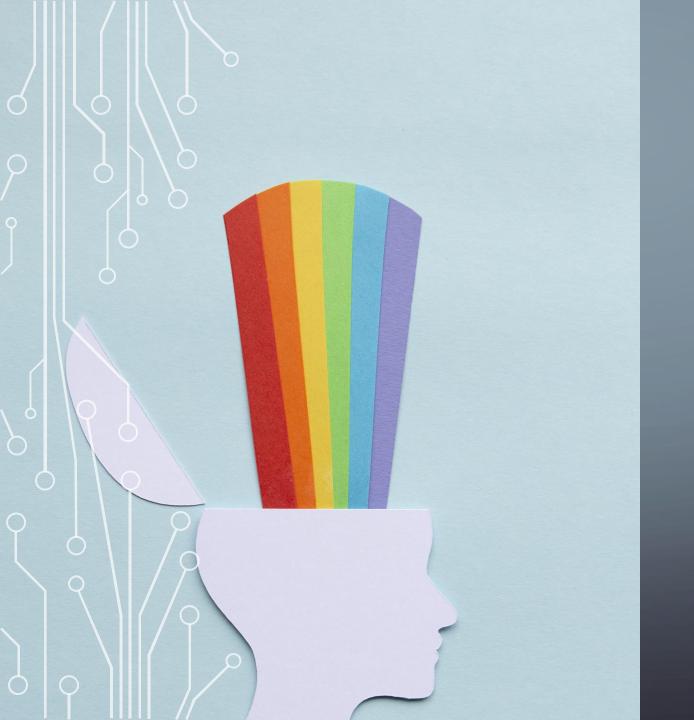

#### **QUESTIONS?**

For questions about the Direct Data Web APP process, email the WebNEERS Helpdesk:

webneers-help@lyris.nifa.usda.gov